# How to complete the registration form…

## Table of Contents

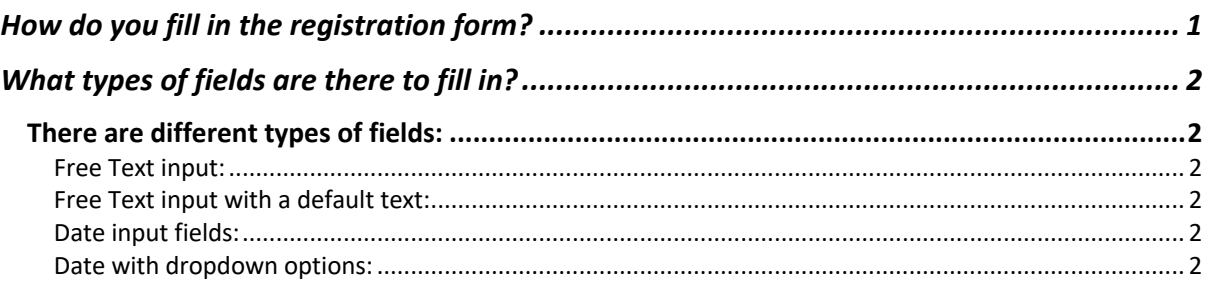

## How do you fill in the registration form?

The form is designed to be completed on a computer using Word. You have to fill in both pages for COVID "Test-to-Release". When you open the document there are several text fields for you to fill in. The field to fill in should show in grey on your computer:

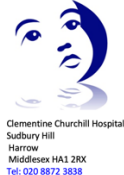

**Dr Wolfgang Muller**<br>**Private Paediatric Medical Services** 

laka 8 Ca Flischeck Hamilto End Road<br>s Wood<br>NW8 9NH

#### **Registration Form**

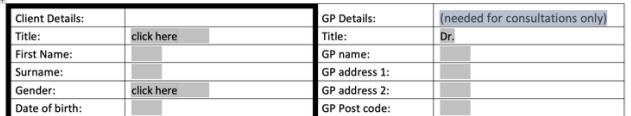

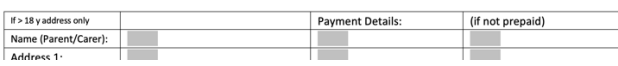

## What types of fields are there to fill in?

## There are different types of fields:

#### Free Text input:

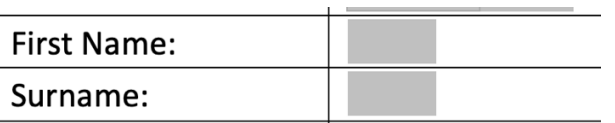

Enter your text in the grey shaded fields.

#### Free Text input with a default text:

UK Country:

If needed – delete text and enter your new text in the grey shaded fields.

Drop down menus:

 $\overline{a}$ 

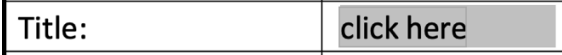

Click on the text field with your mouse and select the text needed. If no option is suitable select the blank line at the end of the list and enter free text in the next field.

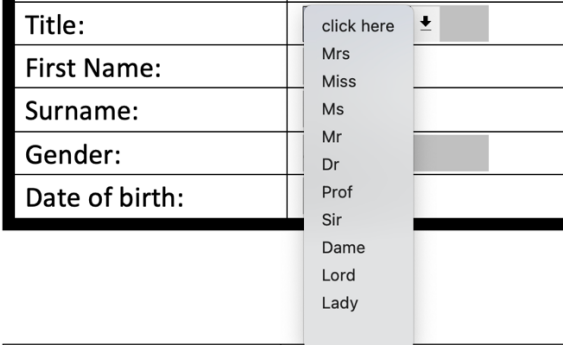

Date input fields:

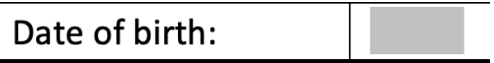

Enter a date using a DD/MM/YYYY format. Please use the UK date format with day before month!

### Date with dropdown options:

Put the day in the first field:

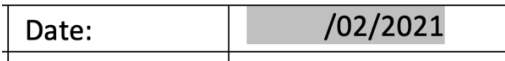

These date fields are pre-set to a month and year and you only need to enter the day in the first grey box.

If you need to change the month click on (in this example) "/02/" and a drop-down list of months appears –

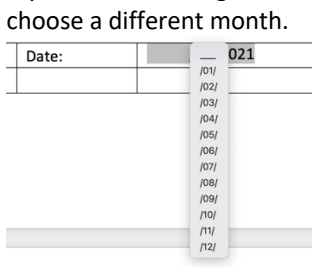

These date fields are pre-set to a month and year and you only need to enter the day in the first grey box. If you need to change the year click on (in this example) "2021" and a drop-down list of other years appears – choose a different year if it is needed.

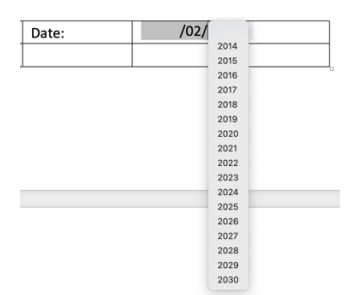